# Raspbmc Quick Setup Guide

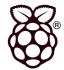

#### Dear Raspberry Pi owner,

Welcome to the world of Raspberry Pil

We've put the Raspbmc bundle together to make it super easy to set up your Raspberry Pi as a home media centre. Simply follow these step-by-step instructions and your Raspberry Pi will be able to play high-definition movies, music and photos in short order.

We realise that these instructions are basic, but they are basic for a reason: even if you have never plugged a cable into a socket, we want to help you start to use your Raspberry Pi. Engineers may want to jump to the later sections of this document.

This guide is intended to help you through the simple stuff. Raspbmc is quite accessible so don't worry about exploring the options that it gives you and learning by trial and error. You are not likely to break anything and even if you do, it is easy to reinstall Raspbmc on your SD card.

### What Do I Need to Get Started?

#### Your Raspbmc bundle contains:

- 4 GB Class 4 SD card with Raspbmc preloaded
- 3 m Ethernet cable
- 1 m HDMl cable
- · Wireless keyboard & touchpad media controller

#### You will also need:

- Raspberry Pi Model B
- Power supply with a microUSB adaptor (1 A, 5 V)
- TV or monitor with HDMI connector (N.B. you can use the Pi-View HDMI-VGA adaptor if you would like to use an older monitor. However, the audio signal will be lost, so you will need to use the headphone jack on the Raspberry Pi).

### You may also want:

- WiPi USB dongle
- MPEG-2 codec (for playing the kind of files which originate media such as DVDs, as well as digital TV broadcasts)
- VC-1 codec (for playing files which originate from media including Blu-ray discs)

## **First Time Setup**

- Connect the Ethernet cable from the Ethernet connector of the Raspberry Pi to your router. Make sure that
  your internet connection is working. You only need to do this the first time that you set up Raspbmc, so that the
  program can update itself to the latest version. Updates are enabled by default and can be disabled later if you
  want.
- 2. Connect the HDMI cable from the HDMI connector on your Raspberry Pi to the HDMI connector on your TV.
- 3. Plug the SD card into the slot on the underside of the Raspberry Pi. Make sure that the SD card is pushed all the way in so that it is making a good contact with the connectors.

elementiu

Instructions A5.indd 1 02/05/2013 15:09

 Plug the wireless adaptor from your keyboard & touchpad media controller into a USB port on your Raspberry Pi.

Finally, insert the microUSB power supply. This will automatically boot the Raspberry Pi up. If you are successful you will see the Raspbmc logo appear on your television screen. On the first boot, this may take a little longer than subsequent uses.

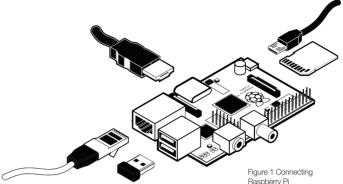

## The Raspbmc Interface

You should now see the user interface for Raspbmc, which lists (left to right) weather, pictures, video, music, programs and system. This is the basic interface which will allow you to browse your videos, music and other media.

## **Adding Media**

Now it's time to access your home media from your Raspberry Pi. You can do this in a few different ways depending on the way your home network is set up. The simplest way is to plug in a USB drive or external hard drive which contains your movie files to a USB port on your Raspberry Pi. N.B. if your files originate from media such as a DVD or Blu-ray disc, you will need to buy the MPEG-2 or VC-1 codec license key from raspberrypi.com. See Raspbmc Settings for information on how to enable these codecs. Just while we're on the subject... ripping copy protected DVD and Blu-ray content is illegal!

- 1. Click on Videos
- 2. Click on Files
- 3. Click on Add Videos...
- 4. Click on **Browse** (in the top right corner)
- 5. You should now see a list of folders including your USB drive or hard drive. From here you can navigate to the folder where your video media is stored. Once you have found the folder where you keep your videos, click **OK**. You only have to add the media source once; from now on it will appear automatically when you click on **Files**.
- For audio files, you can follow the same process outlined above, starting instead from the **Music** section of the main menu.

Adding a Network-attached Storage (NAS) drive or connecting to a Windows network is also easy to configure using Raspbmc. If your NAS drive supports Universal Plug and Play (UPnP), then it should appear listed under UPnP after you click Browse as before. Windows networks will also appear listed under Windows Network (SMB). Essentially, Raspbmc makes it very easy to navigate to media stored in your home network and is flexible enough to accommodate most of your different storage devices throughout your home.

#### YouTube and Other Add-Ons

Raspbmc allows you to install add-ons which enable you to watch YouTube, a variety of on-demand TV services, for example BBC iPlayer, and also audio streaming apps such as Spotify (provided you have a premium account with them). Some add-ons require a slightly more in-depth approach which involves downloading the application via SSH, but fear not, we will help you. Here's how to access YouTube, which is one of the listed add-ons. You need to make sure you have an internet connection to do this, since Raspbmc will download the application.

- 1. Click on Videos
- 2. Click on Files

Instructions A5.indd 2 02/05/2013 15:09

- 3. Click on Video Add Ons
- Scroll down, select and install YouTube. This can then be used and configured according to your tastes (enabling / disabling safe search etc).

### Raspbmc Settings

By going to **programs > Raspbmc Settings** you can configure a wide range of options and settings including whether or not you want to overclock your Raspberry Pi. N.B. We don't advise selecting the "super" setting when overclocking as it can cause SD cards to corrupt.

## **Enabling MPEG-2 or VC-1 Codecs**

In **Raspbmc Settings** click on the tab at the top of the window which is labelled **System Configuration**. Here you can set passwords and manage updates to Raspbmc. If you scroll down to **Advanced System Settings** you can enable the codecs by simply typing in the license key that you can buy at **raspberrypi.com**. Hey presto!

To buy the license keys, you need to know the serial number of your Raspberry Pi. This is easy to find by typing: **cat /proc/cpuinfo** in the command line once you have booted your Raspberry Pi.

For further information on how this process works, and to buy the licenses, visit: http://www.raspberrypi.com/mpeg-2-license-key/ or http://www.raspberrypi.com/vc-1-license-key/

## Using a Smartphone or Tablet to Control Raspbmc

If you would like to connect your smartphone or tablet to your Raspberry Pi, either to use as a controller, or to transfer media between the two devices, make sure that it is connected to the same network as your Raspberry Pi. There are several free apps you can download (both for Android and iOS) which will let your device act as a remote. Certain TV remotes are also supported natively in Raspbmc, with commands sent to the TV (as normal) and transferred via HDMI.

## **Nightly Builds**

To manually update Raspbmc, you can select "nightly builds". A nightly build is a version of the software which reflects its current state. These are not necessarily stable releases. However, you might find that it can help to fix issues when you start to experiment more with Raspbmc.

## Using SSH With Raspberry Pi

Secure Shell (SSH) is a way of executing commands on your Raspberry Pi directly from another computer. It's very useful for installing extra software on your Raspberry Pi and in the case of Raspbmc you may want to use it to include additional add-ons which aren't listed by default. Basically, what you are doing is "logging on" to your Raspberry Pi through a terminal on another computer.

There are lots of tutorials on how to do this, but since it is useful for Raspbmc, here's the process:

- 1. The first thing you need to find out is the IP address of your Raspberry Pi. This can be done by going to **System** and then **System Info**. The IP address will look something like this: **10.13.36.183**. Note this down for later use. You can also check your router settings and inspect which devices are connected to it to figure out the IP address of your Raspberry Pi, but it's much easier just to do it from Raspberc.
- 2. Now, connect your computer using an Ethernet cable to the Ethernet jack on your Raspberry Pi.
- 3. If you're using a Mac or Linux computer, then open up a terminal and type: ssh 192.168.1.111 –I pi which will connect you to your Raspberry Pi. Just continue when you see the security warning as it is only trying to make sure that you know the remote computer that you're connecting to. You're now ready to enter your username and password.
- 4. If you're using a **Windows** computer, then you will need to download a tool called an "SSH client". There are many to choose from, but for simplicity, download PuTTY. Open the file **putty.exe**. Enter the IP address from step 1 and click **Open**, say **Yes** to the security alert and then you will be ready to enter your username and password.

Instructions A5.indd 3 02/05/2013 15:09

5. The username is **pi** and the password is **raspberry**. You won't see the password as you type it in: this is a security feature of Linux. For reference, this is the same username / password as the Raspbian operating system which you can download from raspberrypi.org.

## Example Raspbmc Plugin: BBC iPlayer (UK only)

 Connect via SSH to your Raspberry Pi and then from the console enter cd to change to your home directory (though you should already be there). Now type:

#### wget https://xbmc-iplayerv2.googlecode.com/files/iPlayer-v2.4.17.zip

N.B. the URL shown above is very likely to change as different versions of the app are developed. For this reason, you should navigate to the exact link yourself. Searching for "xbmc iplayer" will help you navigate to the correct URL in this instance.

This will put the zip file in the home directory of your Raspberry Pi.

2. The next step is to boot up your Raspberry Pi as normal. In other words there's no need to use SSH from now on. As described in the previous section **YouTube and Other Add-ons**, navigate to **Video Add Ons**. Here you should see a .. at the top of the list, click this to get to the next list, followed by another click on another .. to land on a list of options including "install from zip file". Click on this, then choose **Home Folder** as the location of the zip file. Select it and then watch as it installs. This should complete the process.

## **Further Reading and Online Help**

This guide is by no means a complete resource. To learn about the more in-depth features of Raspbmc we recommend visiting: raspbmc.com/wiki/user/

For further guides, tutorials and help from our online community, visit: element14.com

## **Donate to Keep Raspbmc Afloat**

Raspbmc is maintained by Sam Nazarko, who has worked incredibly hard to support XBMC on the Raspberry Pi. Please visit his site, where you can support Sam's work with donations:

raspbmc.com

# elementiu

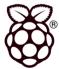

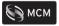

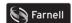

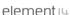

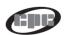

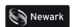

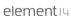

#### COMPLIANT WITH

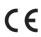

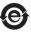

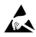

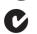

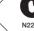

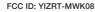

This device complies with part 15 of the FCC Rules. Operation is subject to the following two conditions: (1) This device may not cause harmful interference, and (2) this device must accept any interference received, including interference that may cause undesired operation.

This device has had its operation certified by the FCC and has been granted the following FCC ID: YIZRT-MWK08

#### WARNINGS:

Do not alter the frequency at which this product operates, doing so will breach the Radio and Telecommunications Terminal Equipment Directive 1995/5/EC.

Children must be supervised whilst using this product. This product poses a choke hazard and is not suitable for children under the age of four.

Instructions A5.indd 4 02/05/2013 15:09

## **QWERTY PAD**

User Manual

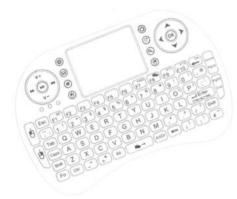

Mini wireless keyboard and touchpad

## **Safety Notice**

Please refer to all safety precautions covered in this manual to prevent personal injury or damage to the device.

The QWERTY PAD contains a lithium-ion battery. All safety precautions should be taken into consideration when handling or operating a device with this type of battery.

- △ Do not drop, crush, heat or submerge in water.
- Do not operate in environments with extreme humidity or temperatures (Hot or cold).
- Do not operate or attempt to operate this device while driving or operating any moving vehicle.
- △ Whilst on aircraft do not operate this device. This device may interfere with aircraft operations and communication devices.
- A Please turn off the device when around fuel or any combustible agents or chemicals.
- Do not attempt to disassemble the device or replace the rechargeable battery. Doing so will invalidate the warranty.
- △ Do not look directly into or point the LED light at eyes. Doing so may cause permanent damage or blindness.

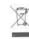

This product should not be disposed of with household waste.

Please recycle where facilities exist.

Check with your local authority for recycling advice.

Ver. 1.0.300512

Ver. 1.0.300512

Ve

Ove

2.4GH

USB a

This p

has mand all

lights i

and al

conditi

#### Touchpad

The QWERTY PAD comes with a notebook style touchpad, which can be has an innovative functionality of a mouse wheel. To use simply press the 'Fn' button and slide your finger on the touchpad in the desired direction (up or down) in the highlighted area. As with a standard mouse wheel, this function enables the user to browse web pages and documents easier

### Connecting to the receiver.

Slide out the receiver from the USB receiver storage compartment on the rear of the keyboard, and insert the receiver into a USB port on the computer / console. Once the receiver is inserted turn the keyboard on by sliding the power switch to the 'ON' position. The device will then establish a connection to the

### Auto sleep function

The QWERTY PAD also features an auto sleep function, if inactive for approx. 2 minutes; it will go into sleep mode. To wake the QWERTY PAD simply press any key or tap the touchpad. The keyboard's RF indicator will continue to flash during sleep mode.

#### Switch the Keyboard off after use

When you have finished using the QWERTY PAD, please switch the device off by moving the power switch to the 'OFF' position. The USB receiver can be unplugged from your device and stored safely back in the keyboard, in order to prevent loss.

#### Charging the Battery

This device contains a built-in lithium lithium-ion battery. Please use the USB-A to Mini-B cable provided to charge the device. Connect the USB-A connector to your computer / console, and the Mini-B connector to the USB charge port (as illustrated) in order to charge the device.

When the charge is low on the battery, the low-voltage light will flash. The unit will automatically turn off if the battery charge is

Note: Please charge the unit fully prior to initial use. This device can be used whilst charging, but this will extend the charge time.

#### RF Matching

The device has been pre-coded at the factory to match the keyboard to the receiver. This ensures that two or more of the same device do not interfere with each other on the same wireless spectrum. In the event this device is conflicting with another wireless device, you can change the channel by pressing the 'Fn' key and 'F1' key for approx. 10 seconds. The RF signal LED will resume a slow flash confirming the change was successful.

## Tec Speci

> Di

> W > Or

> Tra > Or

> Op

> Ch > Sle

## Opera

> W > Lir

8.1 > Mi

> So > An

Maint

> Do rec > Th

pe > Us

ca > Dis ch

So

> To

Ver. 1.0.300512

Ver. 1.0.300512

Ver. 1.0.3009

## **X-ON Electronics**

**Authorized Distributor** 

Click to view similar products for ELEMENT manufacturer.

Other Similar products are found below:

TDOQVGA0126A62065 GIFTCARD50DOLLARS

KITASTREAMINGSERVER 8316564RKF

KITUNOMATHWORKSSTARTER ROBOTUPGRADEKIT

GIFTCARD25DOLLARS MINI6935

KITPI3MATHWORKSSTARTERRPI 8320188RK

RPIACCHDMIENETXBMCMM BBONEGATEWAYCAPE

ROBOTADVANCEDKIT TINYTILE PI3IBMIOTLEARNKIT

HER080LX020H BBCAPEROBOTICS ROBOTBASICKIT

MBITWEARIT PIVIEW BBONEBLACKIND4G

BBONEBLACKWIRELESS BBCAPEDISPCT43

MINODE\_KIT\_V1 BBONEBLACK4G